## Image Capture

## 1. Framed in Glass Photo

To avoid reflection, take capture from an angle. Use software on Phone, tablet, or computer to straighten.

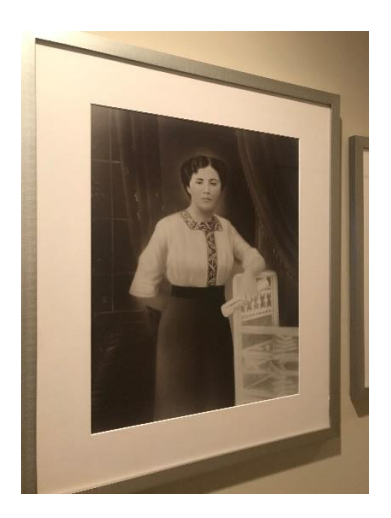

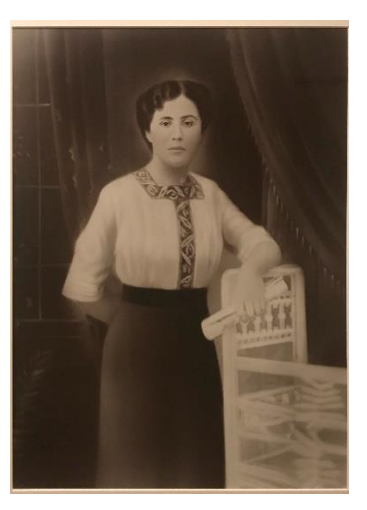

On Phone or Tablet use Snapseed Transform tool.

In the computer use Perspective Crop tool.

2. Bowl Shaped Photo or too large even for scanner

(Painting)Must set up in a controlled environment where you can control the light and use your camera.

In this case I set up 4 constant lights; 1 above, 1 below, 1 left, and 1 right. Fading the light onto the

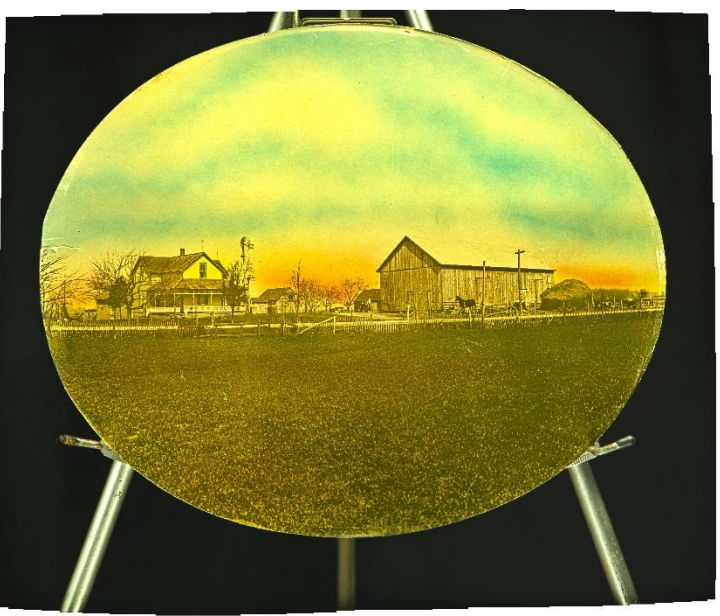

photo as not to get a bright spot on the resulting image.

I used a telephoto lens and focused on 1/3<sup>rd</sup> of the photo, making a bracket exposure of 3 images. I did this on the right, center, and left, to make it possible to create 3 HDR images, which I merged in Photoshop. That is what you see here. I than had a quality image which to work on.

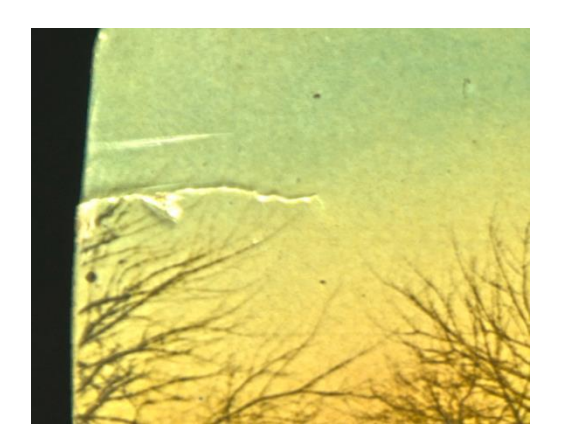

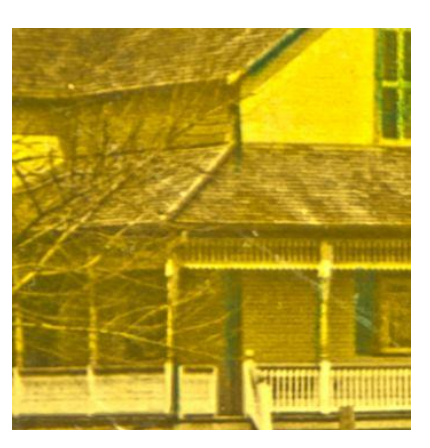

3. Scanning multiple photos with the scanner.

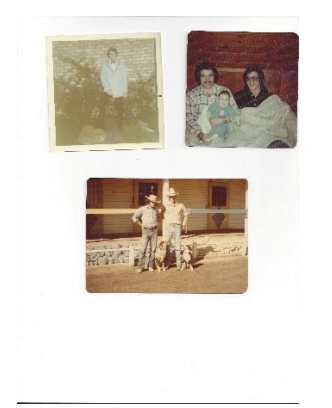

Open in Photoshop using the crop tool;

go to File>Automate>crop and straighten photos. Must have contrast between the photos for this to work.

This cut out a lot of work and time to scan multiple photos.

4. Photo too large for 1 scan.

Select both scans and open in Photoshop go to file>Automate>Photomerge. It is easier from Lightroom or Bridge as there are tools that allow you to automate from them. Once done Flatten image.

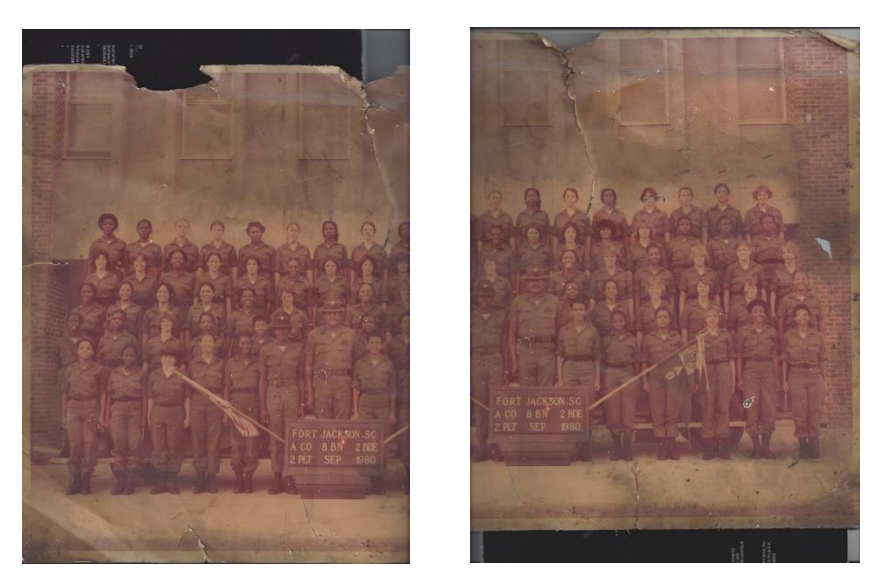

## 5. Working on Photo

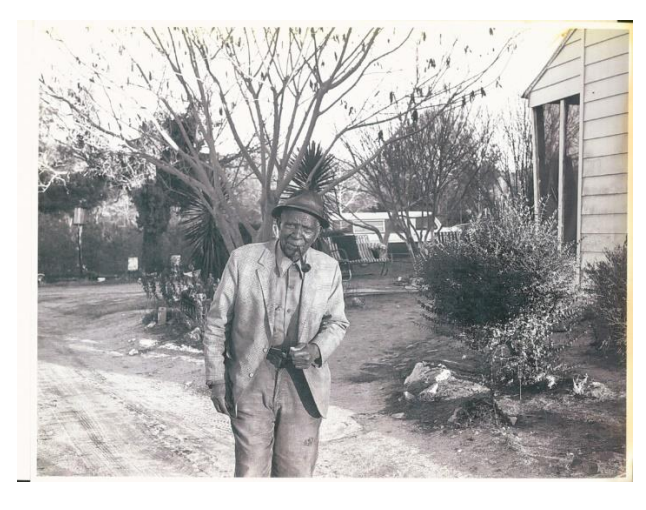

Open image in Photoshop. Right click>convert to smart object

Give you the ability to edit and go back and re-edit .

Go to Filter>Open in Camera Raw- Amazing control for the global issues.

1<sup>st</sup> Basic tab>Dehaze and adjust other elements and save as a preset.

Still lots of work to be done, but a better starting point to work from. You can identify the problem areas that need to be worked on better.

2<sup>nd</sup> Unless there is a reason to keep the image intact, crop out unnecessary areas. Then continue to work on the image.

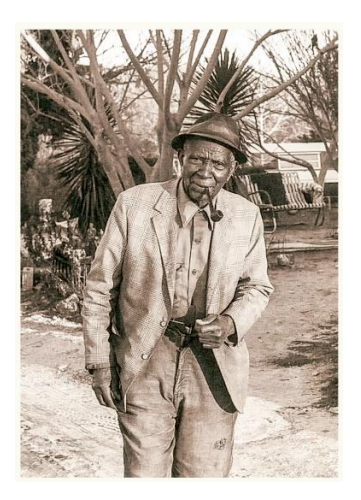

6. Torn Photo

Scan the image with both pieces.

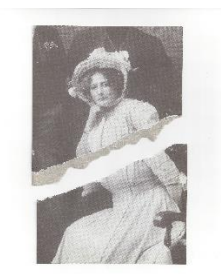

 $1<sup>st</sup>$  make a loose selection around the top half

2<sup>nd</sup> grab the quick selection tool and fine tune the selection around the image, not the paper.

3<sup>rd</sup> Go to Layer>New layer via cut puts the selection on it's own layer. Now you can switch to the move tool and move it closer to the bottom half. For cockeyed scans, use the Free Transform tool and move the pivot point to the corner that is aligned and go to opposite side and align halves. Flatten layers and Crop.

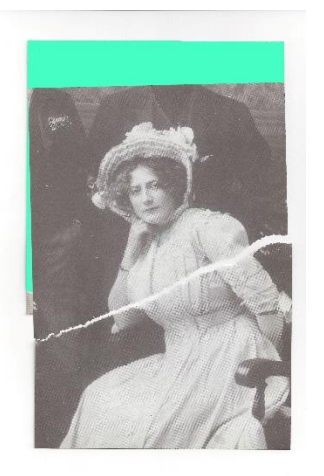

7. Actual working on the image.

1<sup>st</sup> Convert to smart layer>Camera Raw adjustments for best starting point.

2<sup>nd</sup> Take care of basic problems in big areas (tears, cracks, scratches ect..) where there is no detail. Click on New Layer.

Using the Spot Healing tool, set to Content aware-Sample all layers.